# **Utiliser Khartis pour cartographier des données**

*24 avril 2024*

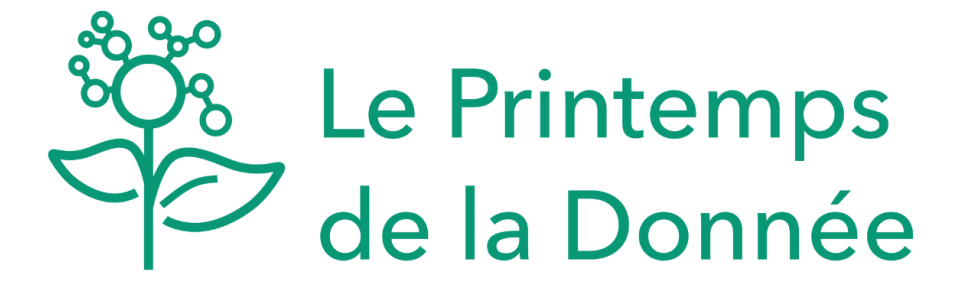

Version téléchargeable de ce support

# **Introduction**

Khartis va vous permettre de créer des cartes thématiques. C'est un outil libre développé par l'atelier cartographie de Sciences Po.

Il existe 2 versions<sup>[1](#page-0-0)</sup>:

- une [version en ligne](https://www.sciencespo.fr/cartographie/khartis/app/project/new/step1)
- une [version à télécharger](https://www.sciencespo.fr/cartographie/khartis/#download)

En 3 points, cet outil vous permet de :

- télécharger des données et les mettre en forme
- utiliser 8 types de visualisations différents
- mettre en forme votre carte et la télécharger

## **Charger les données dans Khartis**

Où trouver des données ? Par exemple : INSEE, Banque Mondiale ou Statista

A cette étape, prenez le temps de nettoyer le fichier pour ne conserver que les données pertinentes pour votre travail afin de ne pas alourdir la représentation finale de la carte.

<span id="page-0-0"></span><sup>1</sup>Dans sa version actuelle, l'application téléchargeable ne permet pas de disposer de toutes les fonctionnalités disponibles sur l'application en ligne.

Choisir le fond de carte en fonction des données. Si vous ne trouvez pas la carte qui correspond, vous pouvez en télécharger une dans Khartis dans la partie "Importer son propre fond".

A partir de là 3 possibilités :

- enregistrer les données au format .csv sur son ordinateur, et les télécharger dans la partie "Télécharger le modèle (.csv)"
- glisser/déplacer les données directement dans le cadre intitulé "Choix des données"
- copier/coller les données directement dans le cadre "Choix des données"

# **Visualisations disponibles**

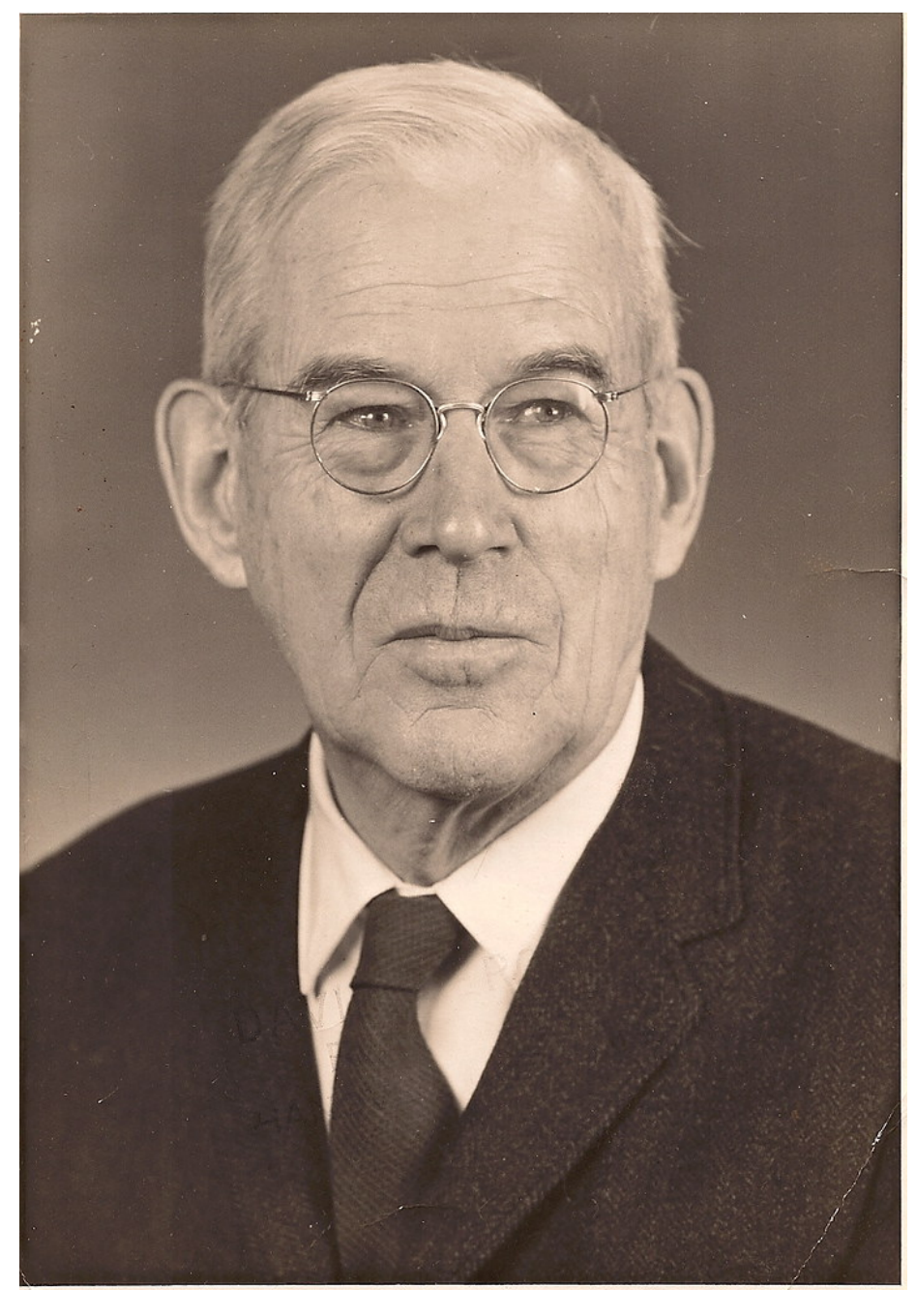

**carte choroplèthe** (terme inventé par le Géographe Américain John K. Wright) : carte représentant des quantités (ou des qualités ordonnées) au moyen de vari-

ations de couleurs ou de symboles de "chora", territoire et "plethos", quantité outils numériques pour réaliser des choroplethes :

- Khartis
- [Bertin.js](https://observablehq.com/collection/@neocartocnrs/bertin)
- [philocarto](http://philcarto.free.fr/01_bienvenue/01_bienvenue.html)

## **Choix de visualisation pour représenter l'ordre**

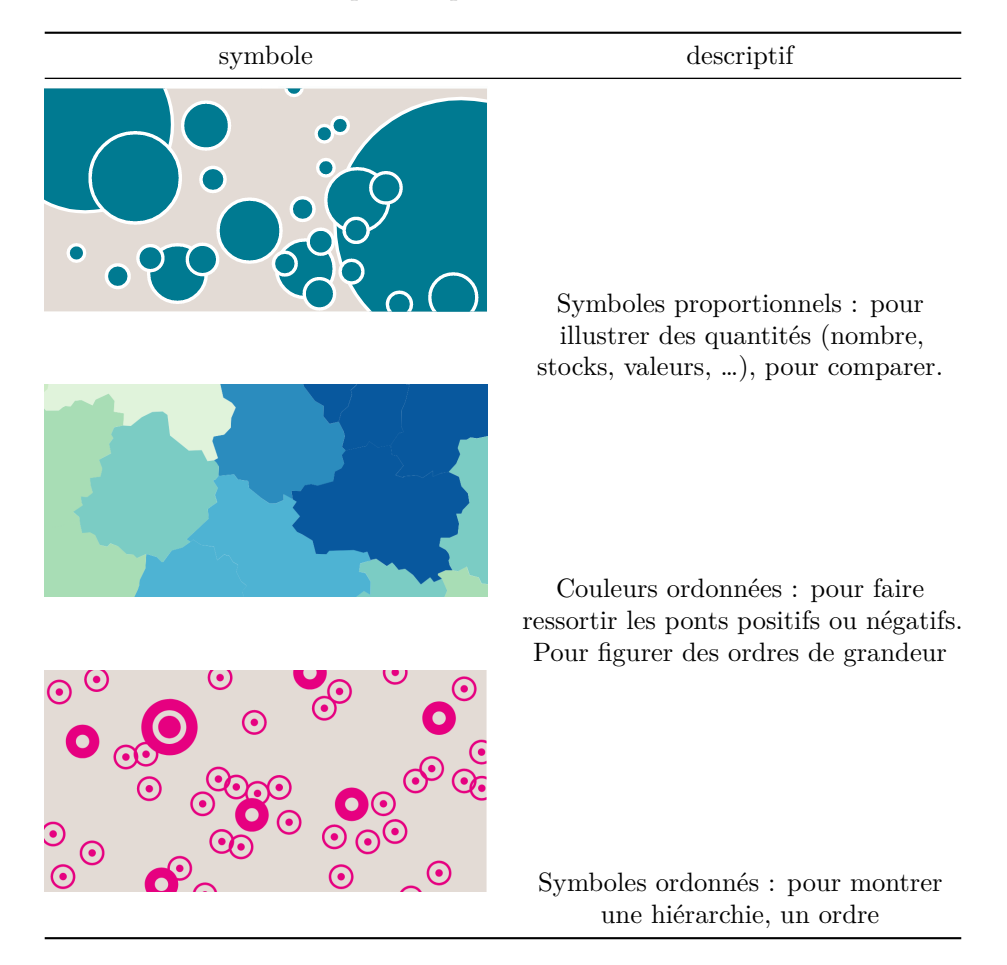

**Choix de visualisation pour représenter des différences**

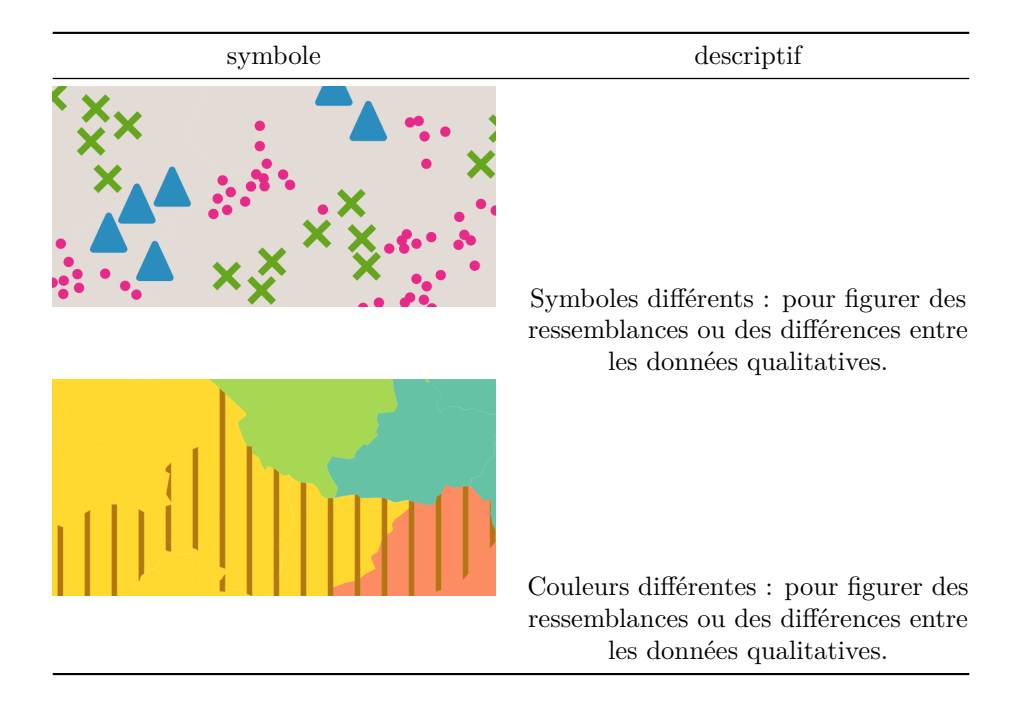

Ces visualisations permettent de mieux distinguer les catégories d'une variable.

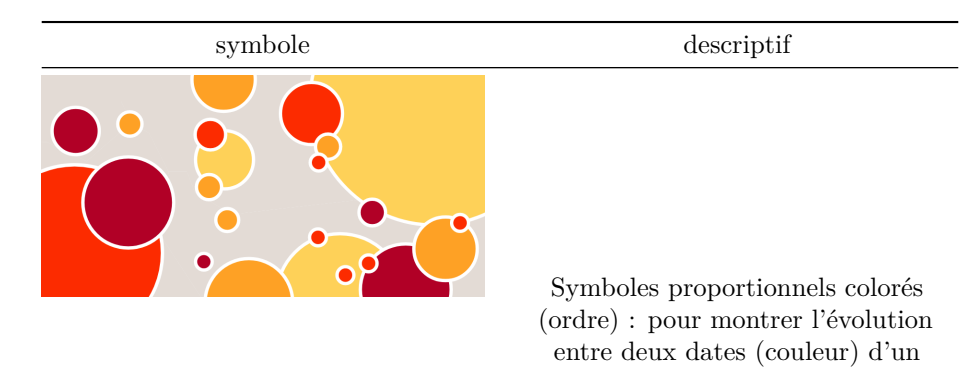

phénomène (taille des symboles)

**Choix de visualisation pour combiner des variables**

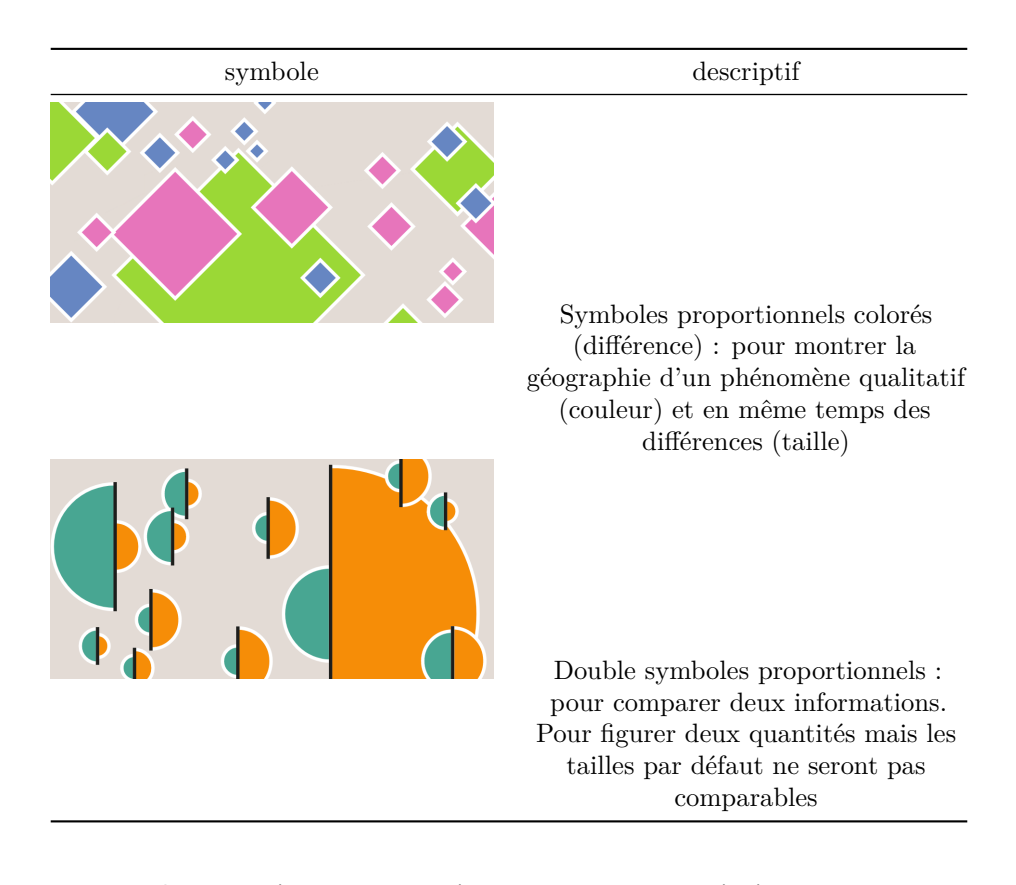

# **Exemple : espèces menacées et zones protégées**

Télécharger le fichier de données ([données](especes_menacees.xlsx))

Réaliser une carte de l'Europe avec les visualisations suivantes :

- Espèces menacées : symbole proportionnels (ronds rouge)
- Zones protégées : couleurs ordonnées (couleurs froides)

Votre travail final doit ressembler à cela:

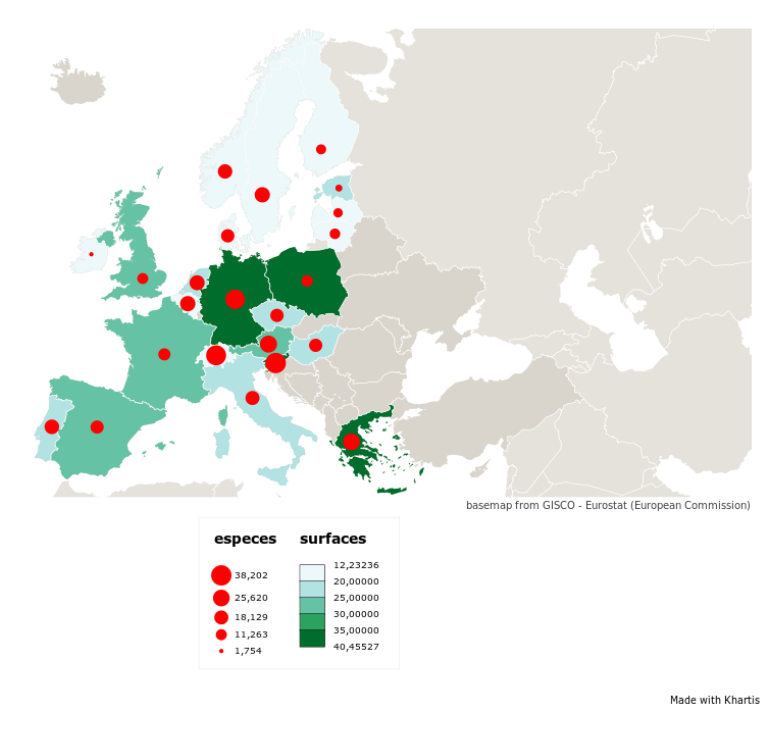

Que se passe t-il quand on utilise à la place le [fichier de données suivant](especes_menacees2.xlsx) ? Cf. [Normalisation des noms de pays](https://en.wikipedia.org/wiki/List_of_ISO_3166_country_codes)

## **Comment exporter des cartes de Khartis ?**

!?

# **Où trouver les fonds de carte qui me manquent dans Khartis ?**

Khartis permet d'importer ses propres fonds de carte sous trois formats : geojson, topojson ou shapefile  $(.shp + dbf + pri)$ 

Les fonds de carte sont disponibles en Geojson ou en Shapefile (fichiers produits avec des éditeurs de cartes libres comme QGIS)

### **Répertoires de cartes libres**

On peut chercher des cartes en format Shapefile en utilisant Google. Le filtre type de fichier (filetype:shp) en fonctionne guère, donc on aura plutôt intérêt à réaliser une recherche dans Google du type [Berlin shapefile](https://www.google.com/search?hl=fr&q=berlin%20shapefile)

Il existe également sur le web des répertoires de cartes disponibles librement:

#### s en *geojson*

Des fonds de carte, mais **sans subdivisions administratives** peuvent être récupérées en ShapeFile sur le [site World Administrative Boundaries](https://public.opendatasoft.com/explore/dataset/world-administrative-boundaries/export/?location=3,-24.35773,-7.68945&basemap=jawg.light) ainsi qu'en GeoJson sur le [site Geojson Maps](https://geojson-maps.ash.ms/)

Toutefois sur ce site, nous n'avons pas accès aux cartes administratives de chaque pays, seulement aux cartes des pays eux-mêmes, sans subdivisions. Supposons que nous souhaitions visualiser la production hydroélectrique de la Chine province par province, nous ne pourrions pas le faire avec la carte de Chine importable de GeoJson Maps.

Il existe d'autres banques de fonds de carte utilisables librement sur le web et qui permettent de récupérer les divisions administratives du pays, c'est le cas par exemple de [GeoBoundaries.](https://www.geoboundaries.org/#features-wrapper) Nous allons utiliser ici un site équivalent, [GADM,](https://gadm.org/) qui met à disposition des fonds de carte de pays avec leurs subdivisions administratives.

Dans la liste des pays disponibles sur GADM, il nous faut d'abord chercher celui qui nous intéresse. Prenons comme exemple la Chine :

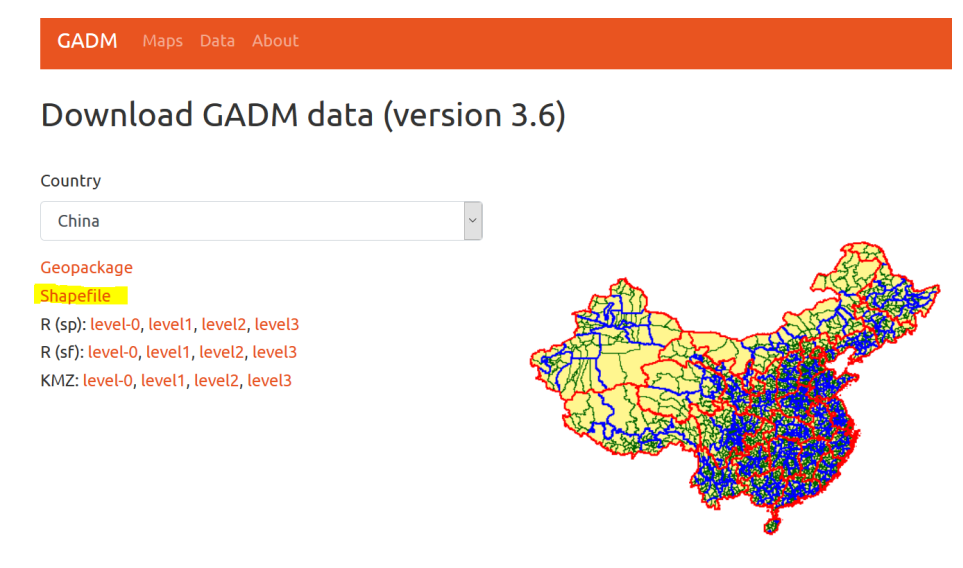

## **Le format Shapefile**

Puis il faut cliquer sur Shapefile (les fichiers Geopackage ne sont pas supportés par Khartis) : nous allons télécharger une archive comportant la carte dont nous avons besoin. En décompressant l'archive (par exemple avec 7zip), nous obtenons la liste de fichiers suivante :

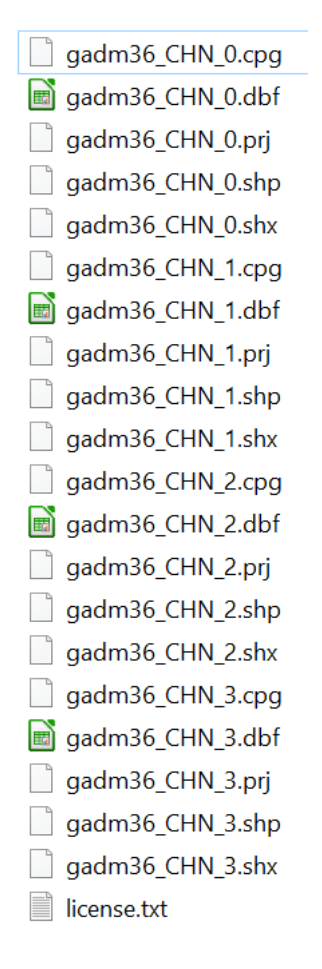

Les 31 provinces chinoises forment le premier niveau de subdivision administrative de la Chine.

L'arborescence du dossier reflète cette organisation :

 $0 = \text{pays}, 1 = 1$ ère subdivision (province ou région),  $2=2$ ème subdivision (canton ou département), etc.

Si l'on s'en tient aux provinces, les fichiers qu'il va falloir charger dans Khartis sont donc les suivants :

gadm36\_CHN\_1.prj

gadm36\_CHN\_1.shp

gadm36\_CHN\_1.dbf

Avant de les importer dans Khartis, comme dans les cas évoqué plus haut, nous

devons déterminer quelle variable ("indice") nous allons utiliser pour croiser ce fonds de carte avec nos données. Pour cela nous devons ouvrir le fichier dbf et noter le nom de la colonne dont les données se rapprochent le plus possible des données de notre tableau (notre source de vos données étant occidentale, nous allons sélectionner les noms translittérés de la colonne NAME\_1), puis, s'il le faut, nous devrions ensuite modifier dans notre jeu de données les noms de provinces qui n'auraient pas été translittérés de la même manière que dans le fichier *dbf*.

Il n'y a pas de problème à simplifier la définition du fonds de carte pour faciliter le fonctionnement de Khartis, particulièrement si on travaille sur des zones étendues comme des départements français et a fortiori des provinces chinoises.

Notre fonds de carte importé de GADM est désormais prêt sur Khartis : il ne nous reste plus qu'à entrer nos données.

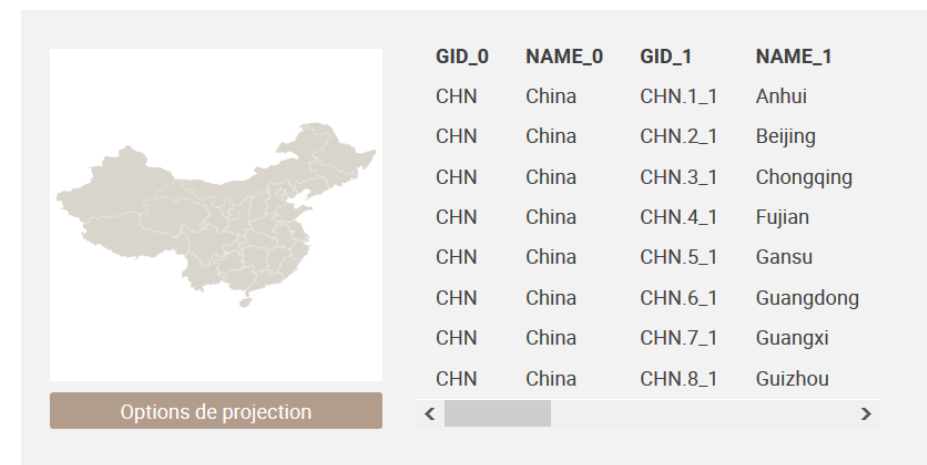

2. Choix des données

Utiliser les données du fond de carte Importer les données par copier-coller depuis un tableur 1 Coller ici votre tableau de données ou glisser un fichier

Pour importer son propre fonds de carte, suivre la [procédure disponible](https://www.sciencespo.fr/cartographie/khartis/docs/importer-propre-fond/index.html) sur la documentation de Khartis

## **exercice : la population en Argentine**

[fichiers géographiques](gadm40_ARG_shp.zip)

[fichier de données](population_argentine.csv)

représenter par provinces l'importance de la population

## **Exercice : cartographier des différences de revenus**

Objectif : faire un diagramme présentant la proportion des hauts et bas revenus dans les communes de Rennes Métropole.

#### **Trouver des fichiers Shapefile**

Faire une recherche sur Google pour trouver des formats en SHP

shapefile Rennes Métropole

Dans ce cas le filtre **filetype:shp** ne donne pas de résultats

Trouver des données sur les différences de revenus dans les communes de Rennes Métropole

(filetype:csv OR filetype:xls OR filetype:xlsx OR filetype:ods) AND "Rennes Métropole" revenus

## **Lier le fonds de carte avec les données**

C'est le code postal qui va permettre de lier les données au fonds de carte. Il faut que l'entête soit le même dans les deux cas.

Saisir *POSTAL* comme variable pivot

Copier-coller les données du fichier INSEE dans l'espace prévu à cet effet.

## **Créer une visualisation**

Créer une visualisation Ajouter une visualisation  $\gt$  choisir une variable (choisir la variable hauts revenus)

Par exemple, pour montrer la proportion entre hauts et bas revenus (laissons les revenus intermédiaires de côté), choisir la visualisation "doubles symboles proportionnels" Dans les préférences de visualisation, laisser cercle, laisser les couleurs.

Il faut choisir deux variables : choisissez dans le menu déroulant "part des bas revenus" et "part des hauts revenus"

Les valeurs s'affichent sur le fond de carte.

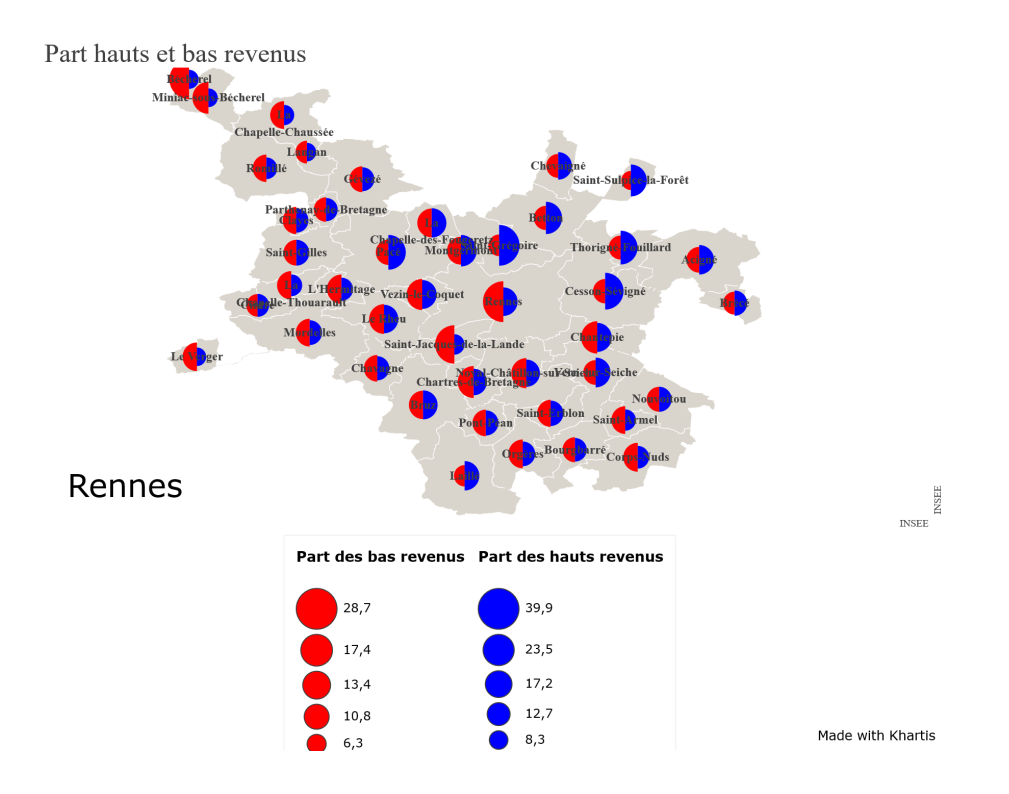

## **Références**

[1] WDPA, « Biodiversity: Protected areas", OECD Environment Statistics ». 21 avril 2023. doi: https://doi.org/10.1787/5fa661ce-en.

[2] M. Bugnicourt, « Formation BULAC: Atelier Khartis », 13 décembre 2023. Consulté le: 24 avril 2024. [En ligne]. Disponible sur: https://zenodo.org/records/10371506

[3] Vie Publique, « Les opérations militaires extérieures de la France (OPEX) | vie-publique.fr », Vie Publique : au coeur du débat public. Consulté le: 24 avril 2024. [En ligne]. Disponible sur: https://www.vie-publique.fr/eclairage/18474 les-operations-militaires-exterieures-de-la-france-opex

[4] « Les soldats français morts en opération depuis 1969 – Kanaga ». Consulté le: 24 avril 2024. [En ligne]. Disponible sur: https://kanaga.ridel.org/2019/12/08/lessoldats-francais-morts-en-operation-depuis-1969/

[5] OECD, « Threatened species ». Organisation for Economic Co-operation and Development, Paris, 2015. Consulté le: 24 avril 2024. [En ligne]. Disponible sur: http://instance.metastore.ingenta.com/content/collection/env-data-en